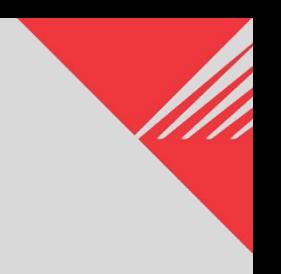

## PUBLIC SAFETY POWER SHUTOFF PORTAL

# REGISTRATION GUIDE

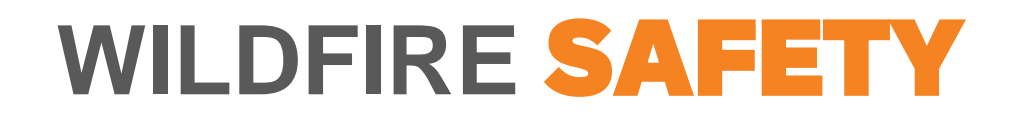

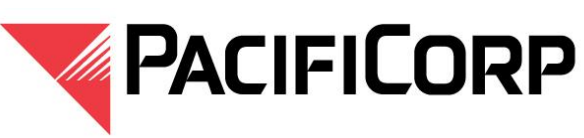

Pacific Power **Rocky Mountain Power** 

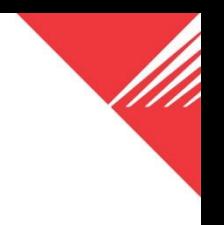

Once on the portal

homepage, select

#### **Request Access**

#### **Public Safety Partner Portal**

Return visitors can access the Public Safety Partner Portal through the button below. You will be taken to a secure web page to enter your credentials.

**PORTAL LOGIN** 

#### **Portal Access**

New users can request access to the portal through the "Request Access" link below. Once approved, you will receive an email notification within one business day with instructions for how to set up your account.

**REQUEST ACCESS** 

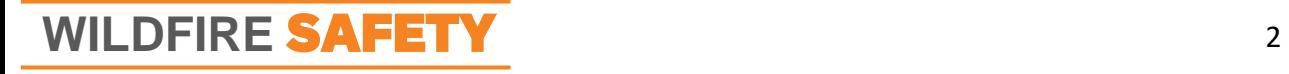

## Step 2: Follow the Login Prompts to start the setup process

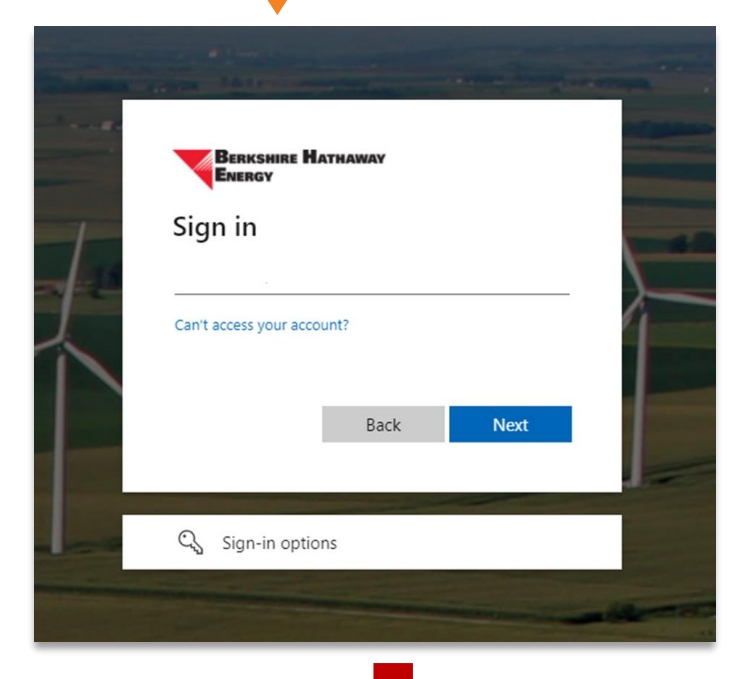

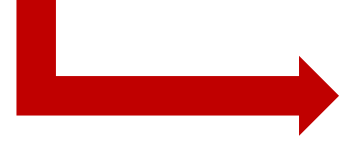

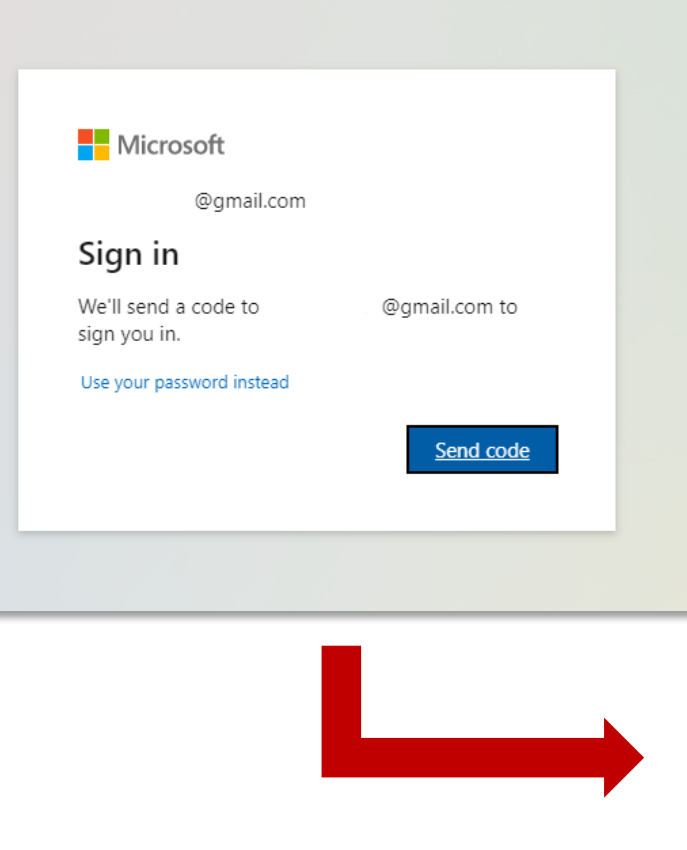

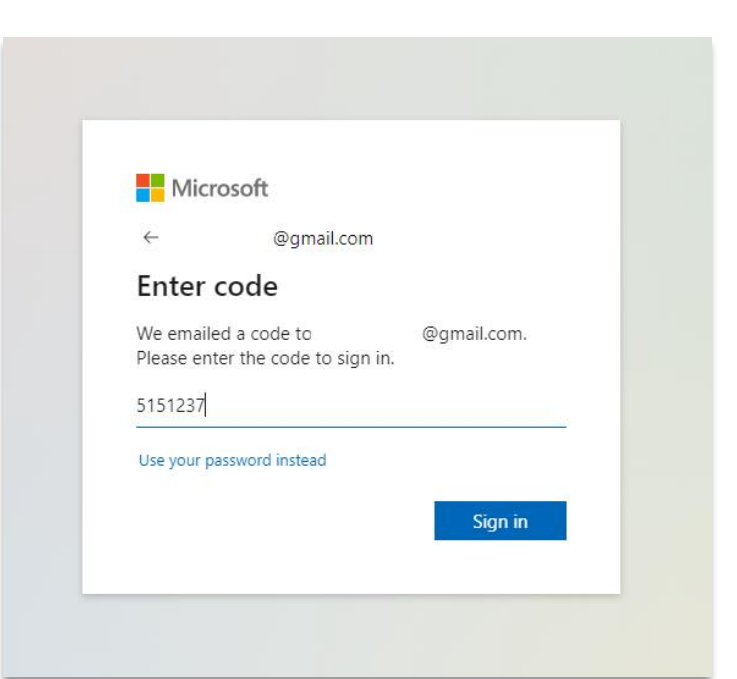

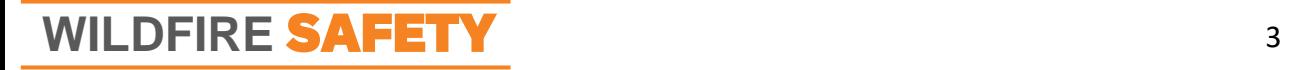

11)

## STEP 3: Complete and Submit the Application Form

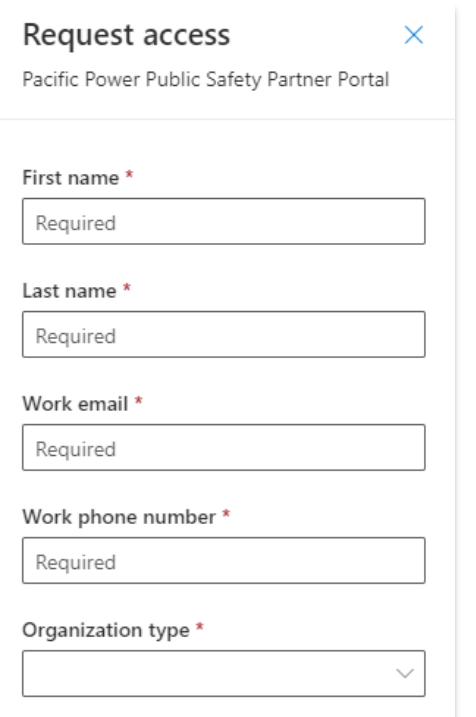

#### Within 1 business day...

- If your request for access is approved, you will receive an automated email that will prompt you to finish the setup process.
- If your request is denied, you will receive an email notification with an explanation for denial.

#### **You've received access to Pacific Power Public Safety Partner Portal**

You have access to Pacific Power Public Safety Partner Portal. Get started now.

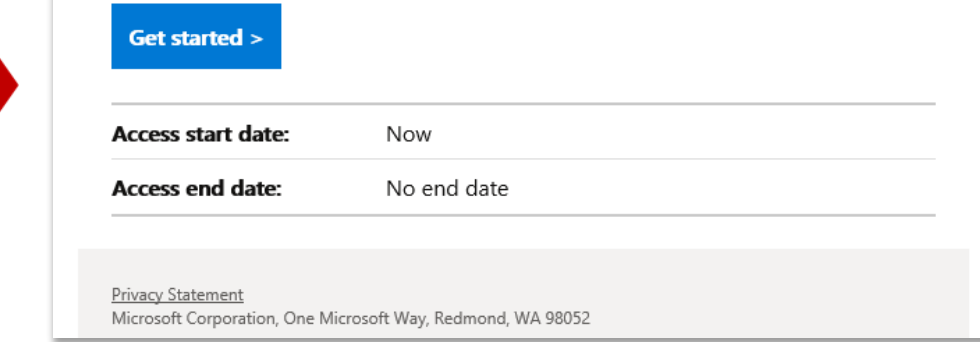

Click the **Get Started** link in the automated email you received and follow the login prompts.

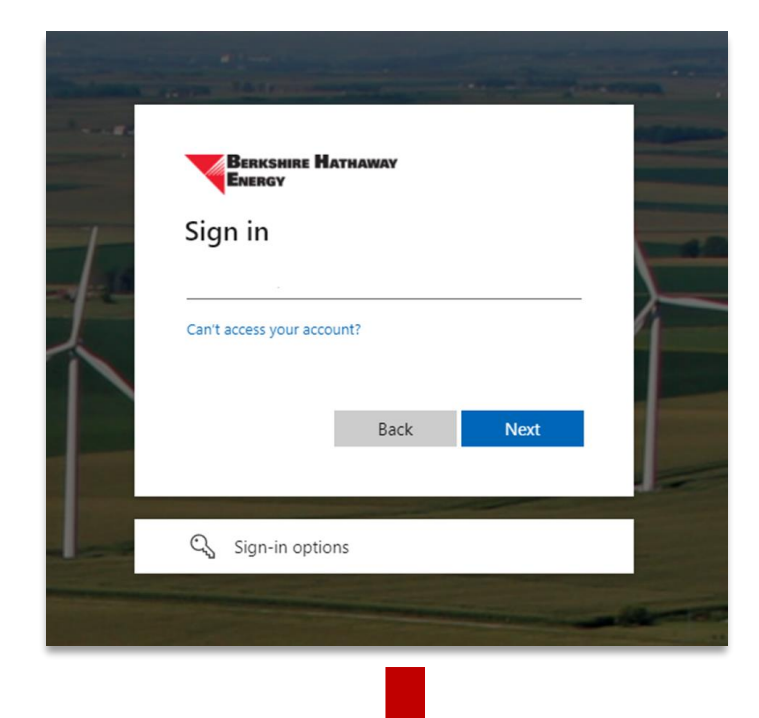

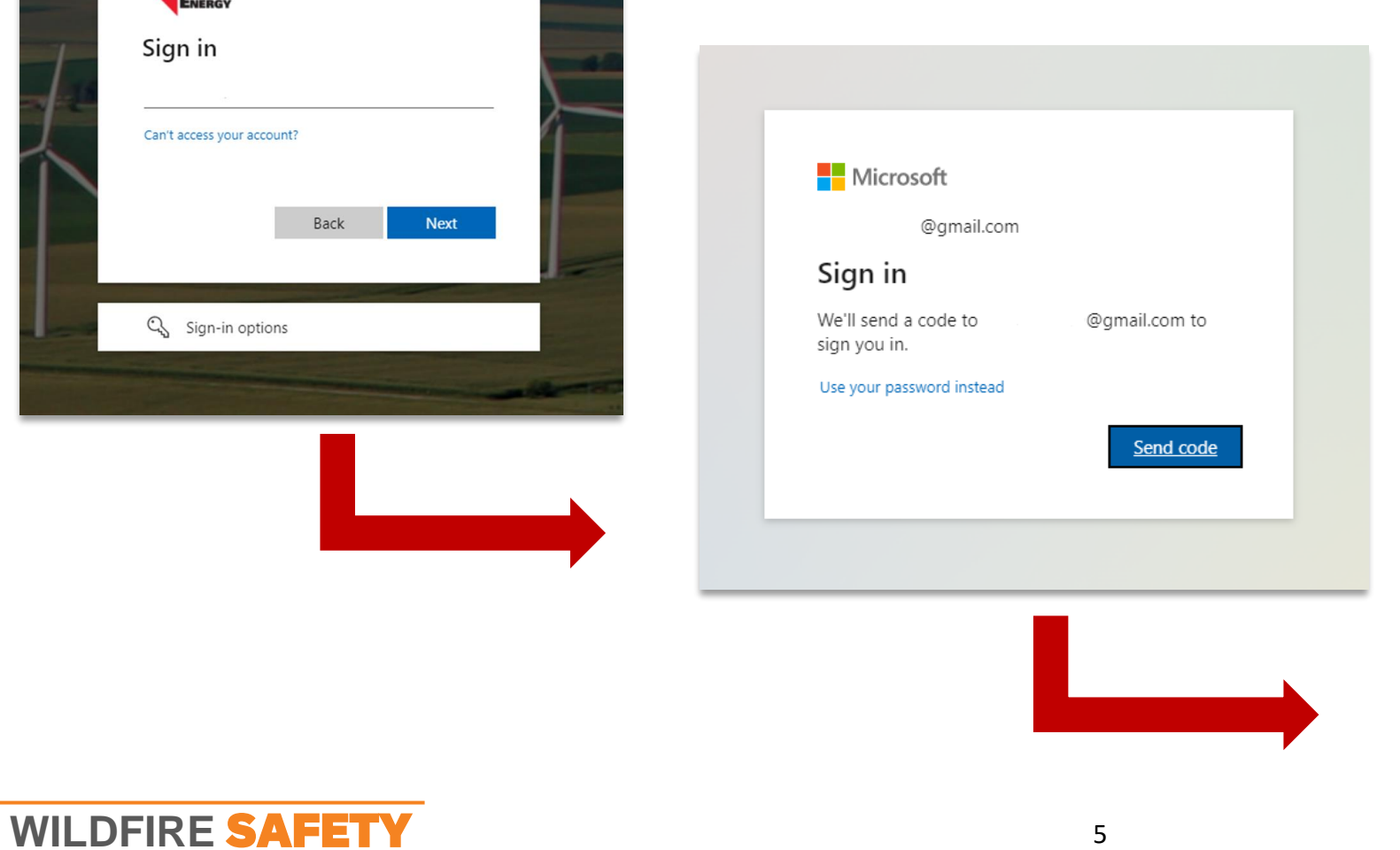

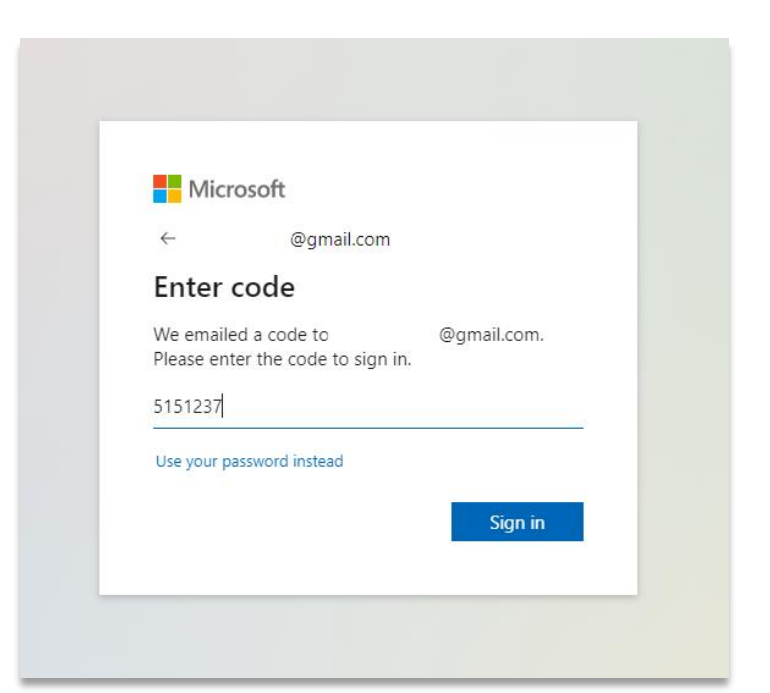

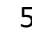

## STEP 5: Accept Permissions from Berkshire Hathaway Energy

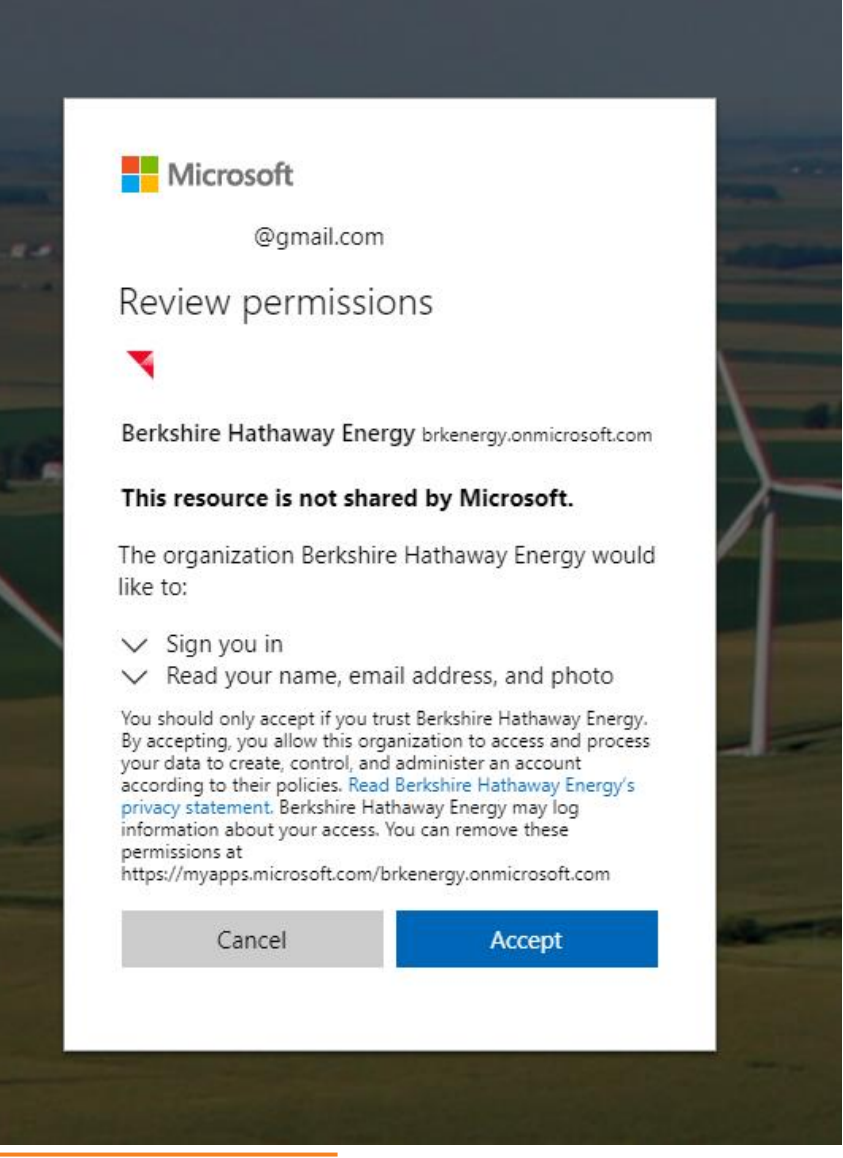

Once you click **Accept**, a new window will prompt you for more information. Click **Next**.

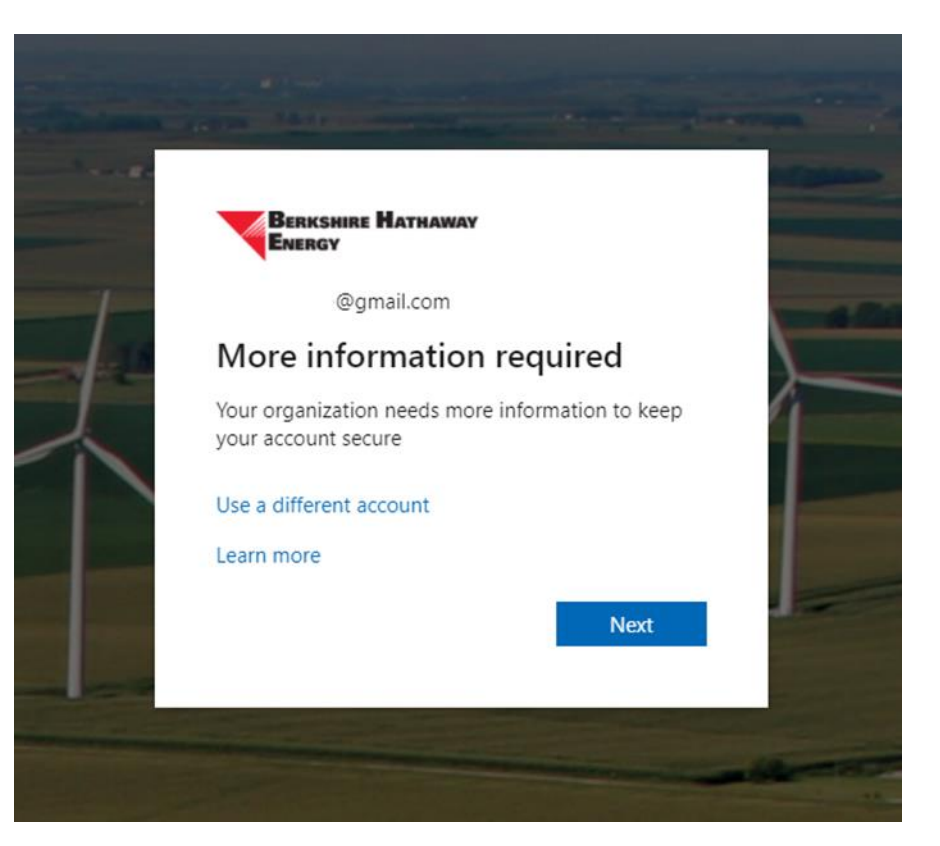

### **WILDFIRE SAFETY** 6

## STEP 6: Setup an Authenticator

### Click **Next**, then **Next** or **I want to use a different authenticator**

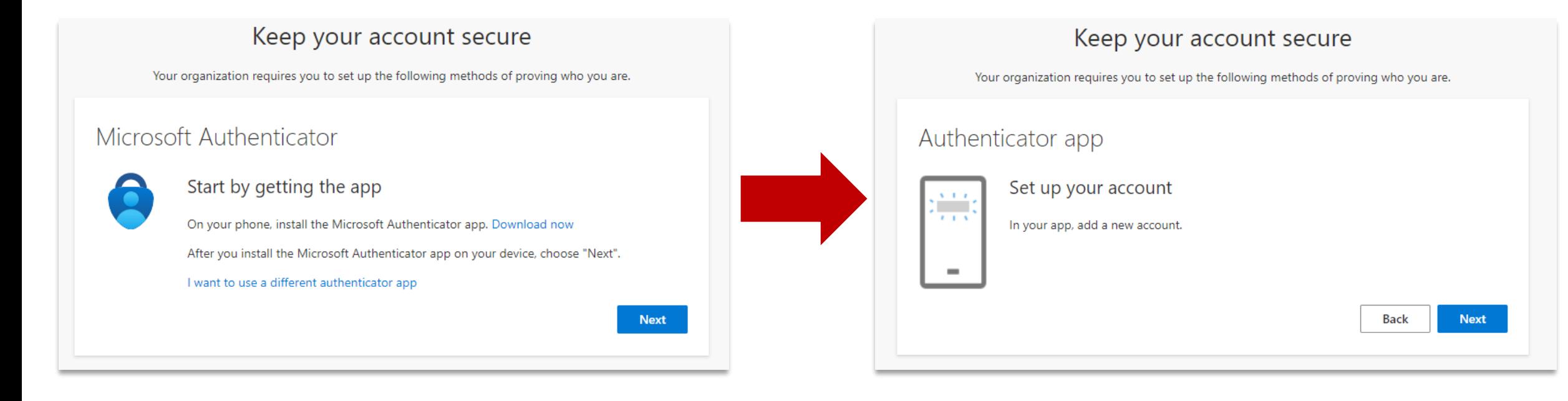

## STEP 6: Setup an Authenticator

#### Keep your account secure

Your organization requires you to set up the following methods of proving who you are.

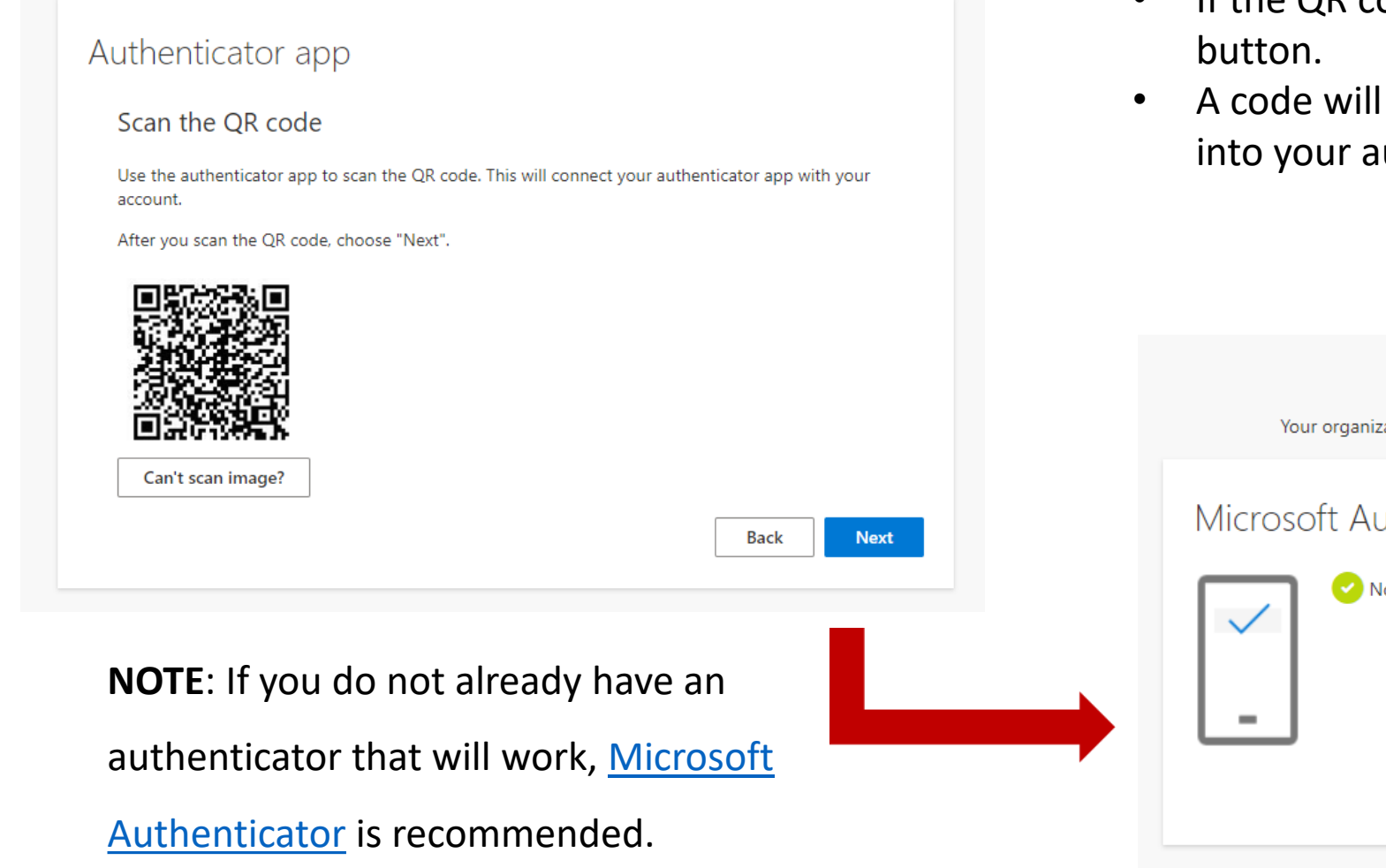

- If the QR code won't scan, click the "Can't scan image?"
- A code will appear below the image. Enter the code into your authenticator app.

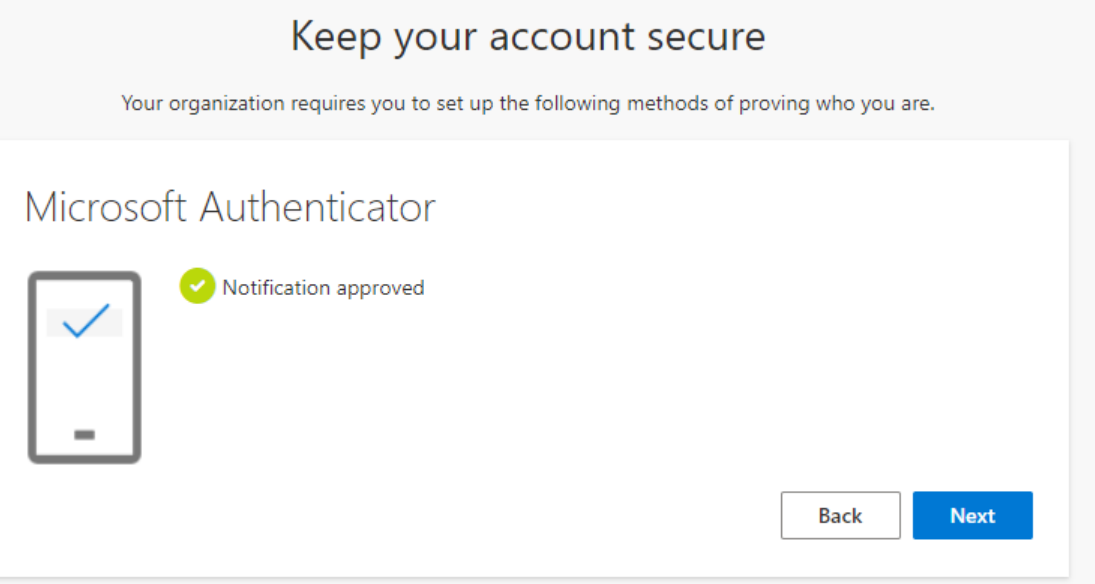

## STEP 7: Agree to the Berkshire Hathaway Energy Terms of Use

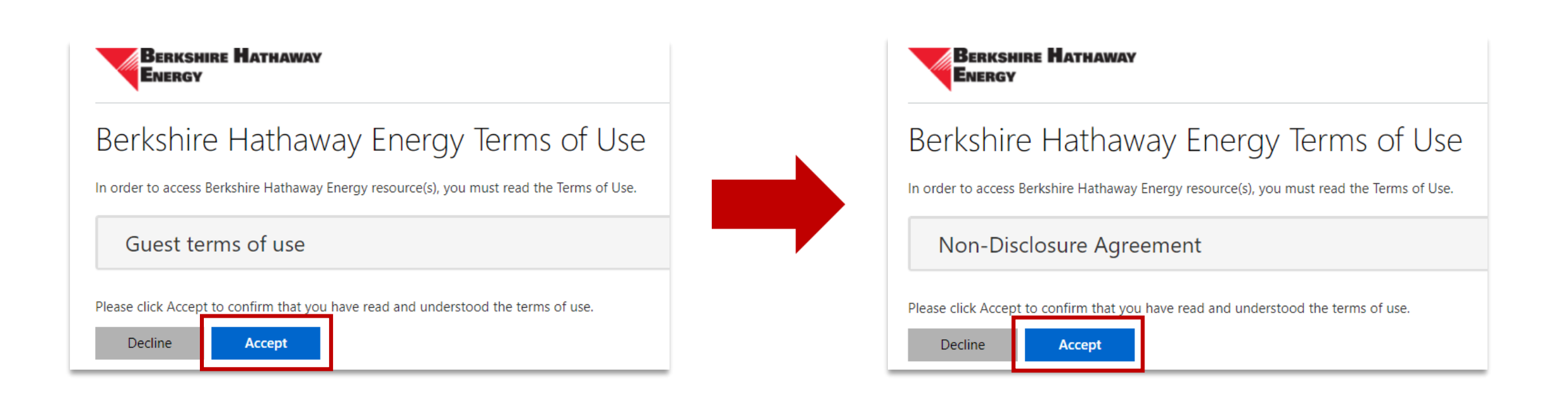

## The setup process is complete

Questions? Please email: [PPEM@pacificorp.com](mailto:PPEM@pacificorp.com)

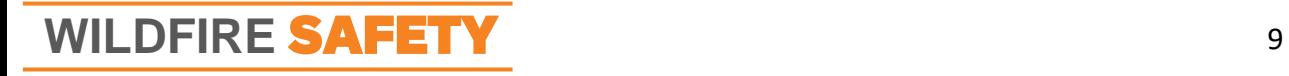